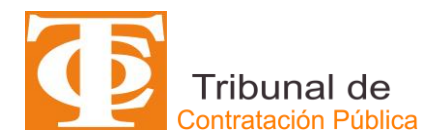

## **MANUAL PARA REGISTRO DE LITIGANTES TCP**

Este manual tiene por objeto lo siguiente:

- Describir los pasos que debe seguir los usuarios con perfil de abogados que deseen registrarse ante el TCP con la finalidad de utilizar la plataforma **SITREC** para la tramitación electrónica de causas ante TCP.
- Describir las actividades que debe realizar el TCP para confirmar o rechazar las cuentas solicitadas.

**IMPORTANTE**: Aquellos usuarios abogados que no se inscriban en el Registro de Litigantes no podrán utilizar SITREC y deberán presentar demandas y escritos de manera física ante el TCP.

## **REGISTRO DE ABOGADOS**

1. El usuario abogado debe ingresar a la página web del TCP, [www.tribunaldecontratacionpublica.cl,](http://www.tribunaldecontratacionpublica.cl/) y seleccionar el ícono de "Ingreso abogados", tal como se muestra en la siguiente figura:

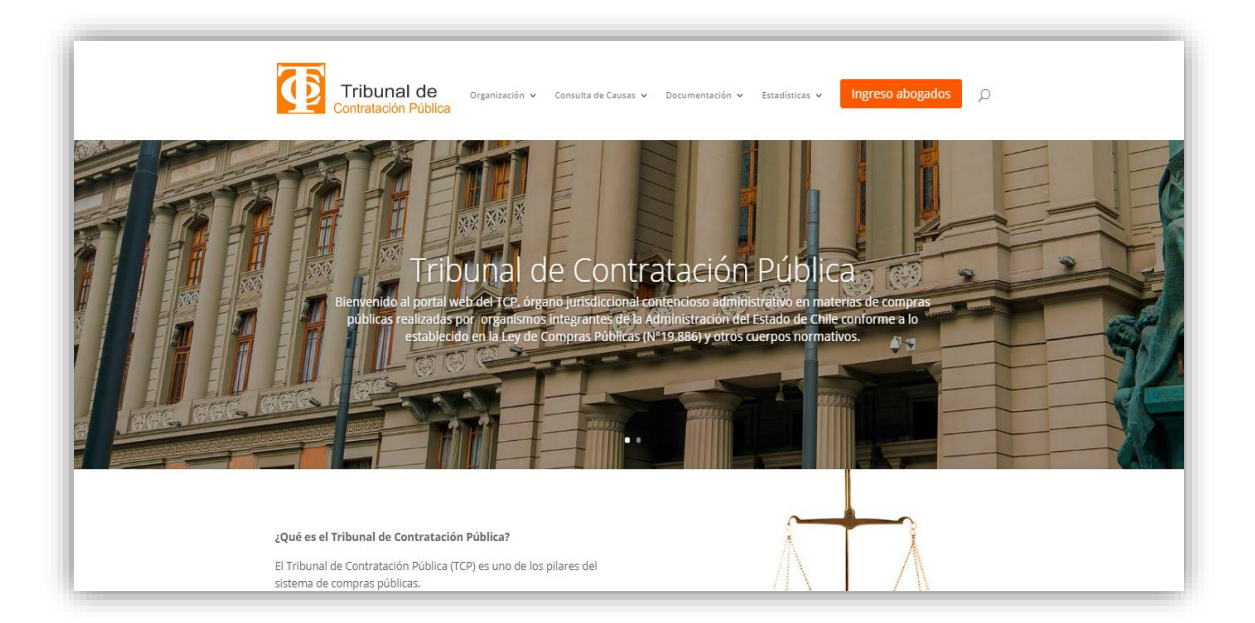

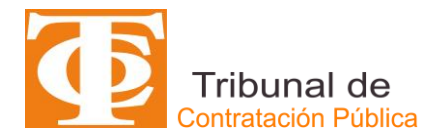

2. El sistema desplegará el ícono de "**Regístrese**".

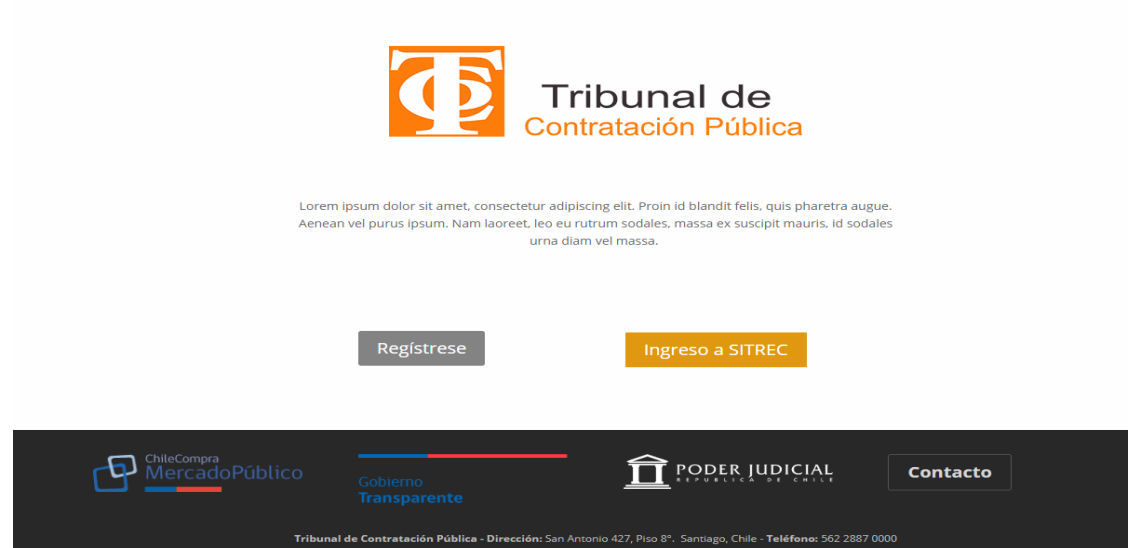

3. Al momento de ingresar a través de "Regístrese", se desplegará un Aviso de Registro de Litigantes del TCP, como forma de orientación y de bajada de algunos documentos de apoyo (el presente manual y las políticas y Condiciones de Uso del Sistema de Tramitación Electrónica de Causas SITREC y de la Página Web del TCP), tal como se muestra en la siguiente figura:

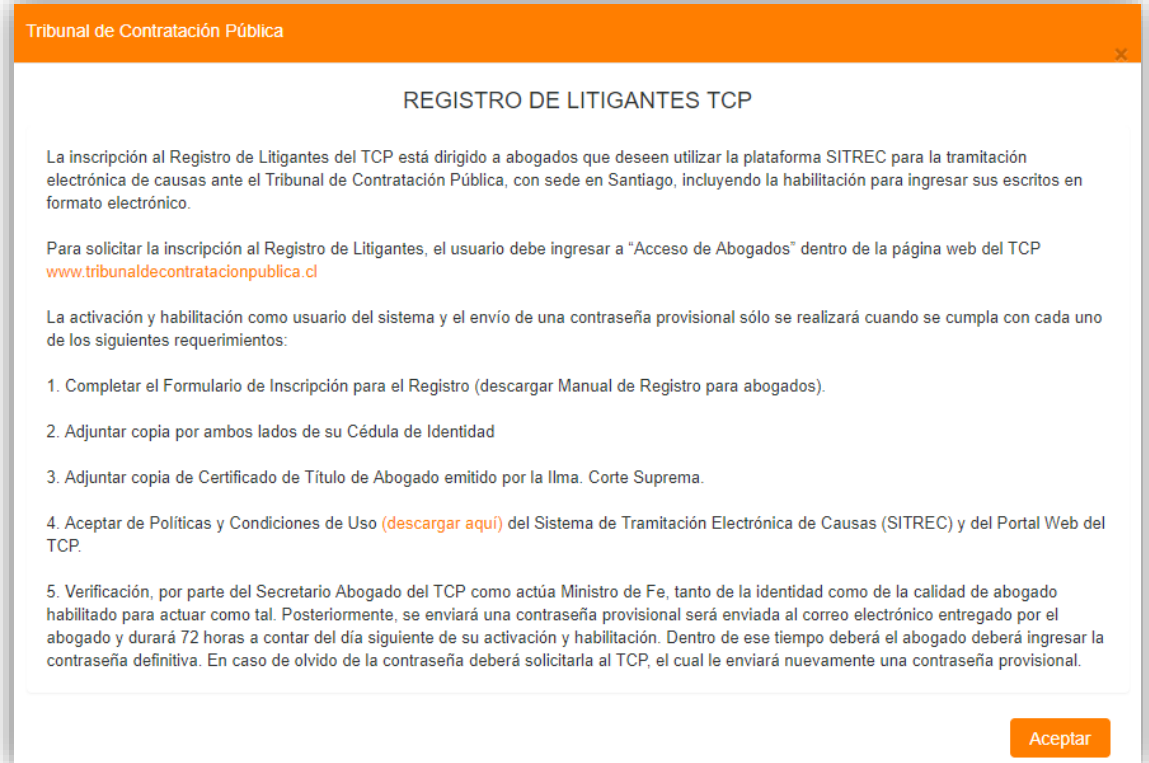

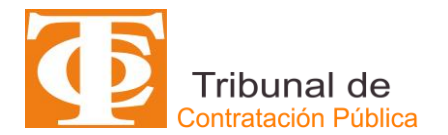

4. Posteriormente el sistema desplegará el formulario electrónico **Registro de Litigantes**, que tiene por objeto recabar los principales antecedentes de identificación. El usuario abogado deberá completar la información solicitada en el formulario electrónico que a continuación se presenta:

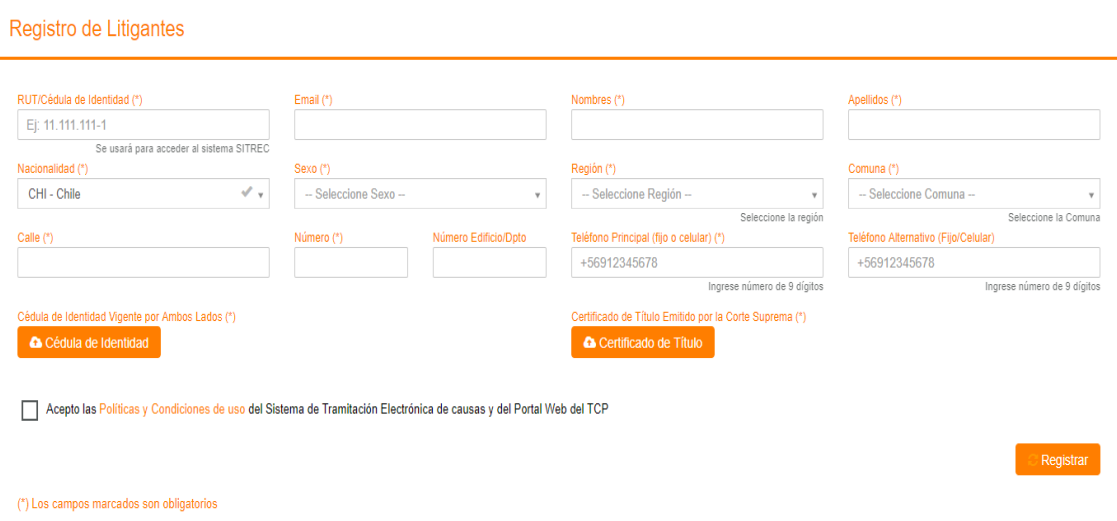

- **Nombres**: corresponde al primer nombre y segundo nombre (cuando corresponda) separados por un espacio. Este campo es de *carácter obligatorio*.
- **Apellidos**: corresponde al primer apellido y segundo apellido separados por un espacio. Este campo es de *carácter obligatorio*.
- **RUT/Cédula de Identidad**: Corresponde al número de Cédula de Identidad extendido por el Registro Civil de Chile. Este número se usará para acceder al sistema SITREC. Es de *carácter obligatorio* este campo.
- **E-mail**: corresponde al correo electrónico referencial que al usuario abogado debe establecer a objeto que el sistema le permita enviar comunicaciones y/o notificaciones. Campo de *carácter obligatorio*.
- **Nacionalidad**: corresponde señalar la nacionalidad del usuario abogado y por defecto el sistema establecerá la de CHILE. Este campo es de *carácter obligatorio*.
- **Sexo**: El usuario deberá indicar su sexo. Campo de *carácter obligatorio*.
- **Dirección**: estos campos corresponden al domicilio del usuario abogado y deberá indicar: Región – Comuna – Ciudad - Calle - Número

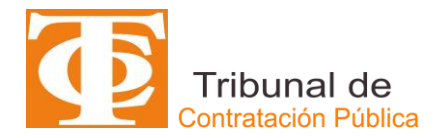

– Número. Edificio/Departamento. Estos campos son de *carácter obligatorio* a excepción de Número de Edificio/Departamento.

- **Teléfono Principal (Fijo/Celular)**: el usuario abogado deberá registrar *obligatoriamente* un número de contacto telefónico (fijo o celular). Este deberá comenzar con +56 seguido de 9 dígitos. Ejemplo:  $+ 56$  xxxxx  $x$ xxx
- **Teléfono Alternativo (Fijo/Celular)**: el usuario abogado deberá registrar *opcionalmente* un número de contacto telefónico (fijo o celular). Este deberá comenzar con +56 seguido de 9 dígitos. Ejemplo: + 56 xxxxx xxxx
- 5. El usuario abogado deberá *obligatoriamente* subir **copia legible de RUT/Cédula de Identidad** en formato pdf y por ambos lados.
- 6. El usuario abogado que desee ser parte del registro de litigantes del TCP deberá subir al sistema, *con carácter obligatorio*, el **Certificado de Título** extendido por la Corte Suprema, el cual acredita su calidad de abogado.
- 7. Posteriormente, el usuario deberá, *obligatoriamente,* realizar la acción de **Aceptación de Políticas y Condiciones de Uso** tanto del Sistema de Tramitación Electrónica de Causas (SITREC) y de la Página Web del TCP.
- 8. El sistema de Registro de Litigantes verificará, de manera automática, lo siguiente:
	- Completitud de los datos que son de carácter obligatorios, formato del RUT/Cédula de Identidad y de correo electrónico.
	- Validez del RUT/Cédula de Identidad con respecto al número verificador en caso de tener nacionalidad chilena.
	- Validación del RUT/Cédula de Identidad señalado no haya sido ingresado previamente.

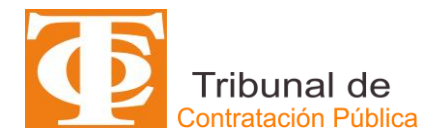

9. Luego que el usuario abogado haya completado el formulario electrónico de registro y haya verificado que todos los datos y documentos ingresados sean correctos, deberá hacer click en el ícono de "**Registrar**" que se muestra en la figura:

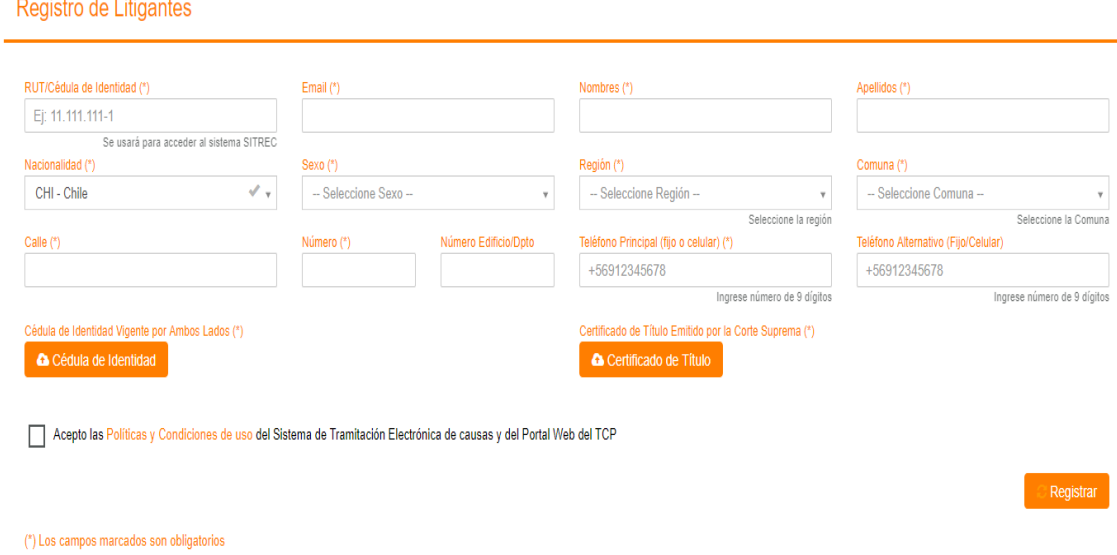

10. Finalmente, el sistema emitirá un mensaje que indica al usuario abogado que la solicitud de registro acaba de ser ingresada de manera exitosa, quedando pendiente su confirmación por parte del TCP, tal como se muestra en la figura siguiente:

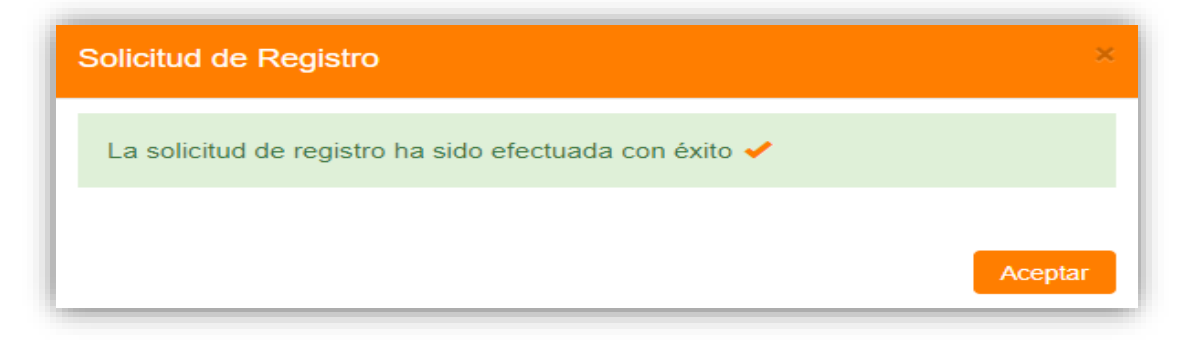

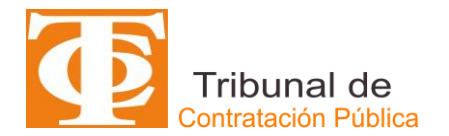

Asimismo, al correo electrónico que ingresó, el sistema le enviará un certificado de envío de solicitud para su respaldo, como se muestra en la figura:

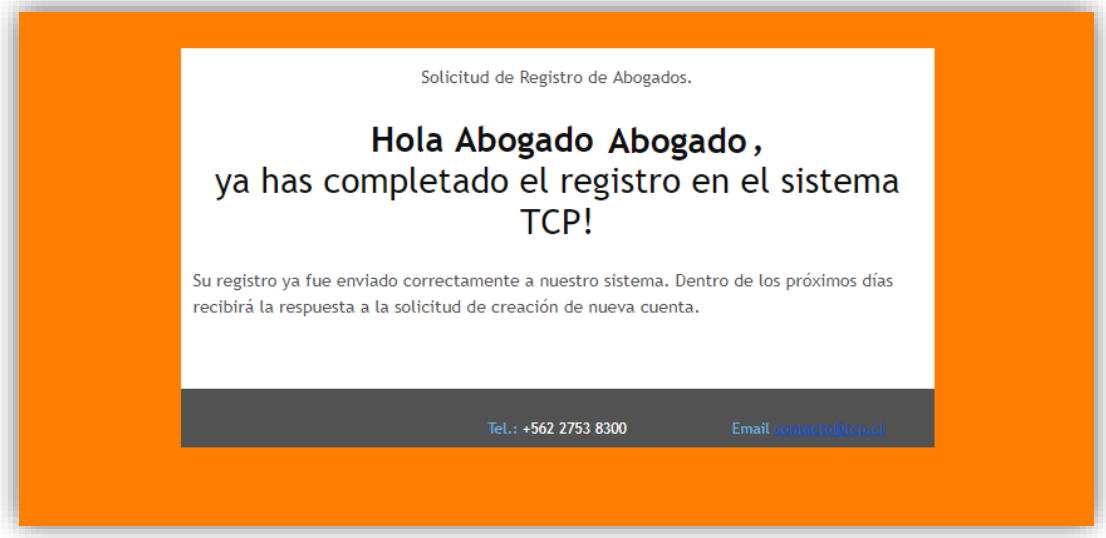

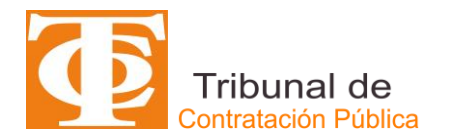

## **ACCIONES DEL TCP**

1. Una vez recibida la solicitud de registro, el TCP procederá a autorizarla o rechazarla, en caso que corresponda. El sistema enviará, de manera automática, un correo electrónico en donde se le informará al usuario abogado el resultado de su solicitud. En caso de ser aceptada, adicionalmente se le enviará en el mismo correo electrónico la clave transitoria y provisional de acceso al sistema de tramitación electrónica de causas SITREC.

## **ACCIONES DEL USUARIO REGISTRADO**

1. Una vez que el usuario abogado haya recibido correo electrónico con su clave transitoria y provisional, deberá dirigirse nuevamente a la página web [www.tribunaldecontratacionpublica.cl](http://www.tribunaldecontratacionpublica.cl/) y seleccionar el ícono de "Ingreso abogados", tal como se muestra en la siguiente imagen:

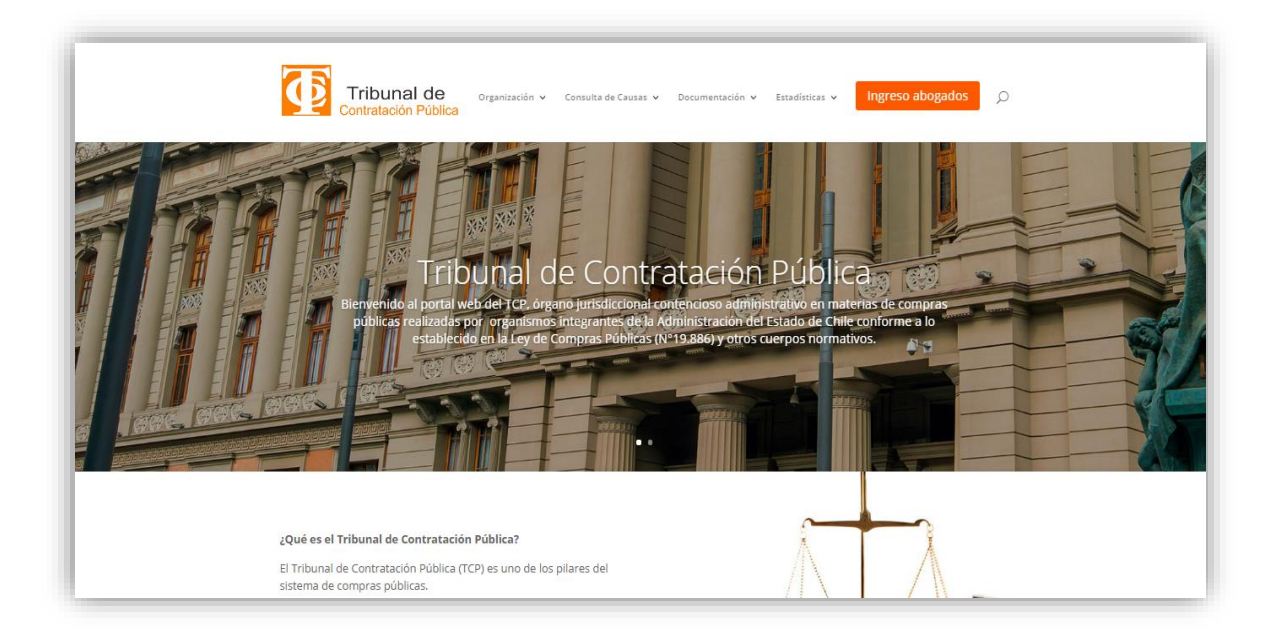

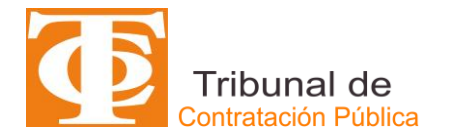

2. El sistema desplegará el ícono de **"Ingreso a SITREC"**, posteriormente el usuario abogado deberá ingresar con su RUT/Cédula de Identidad y su clave transitoria y provisional, en los campos de acceso que se muestran a continuación en la figura:

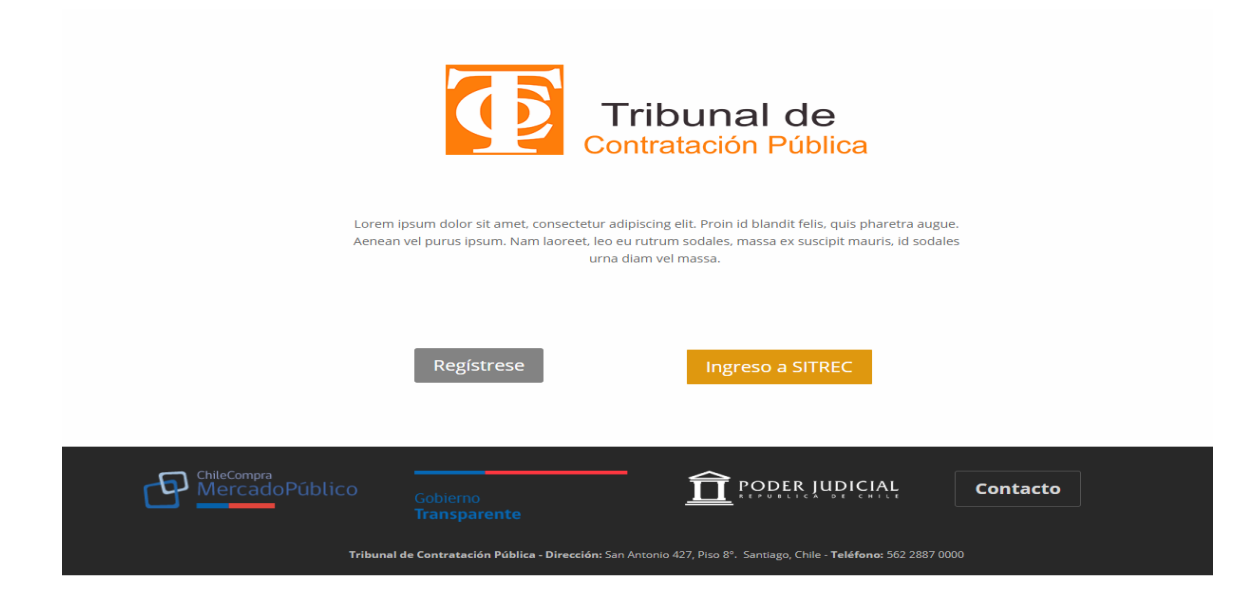

3. El usuario abogado al acceder por primera vez al SITREC, el sistema le pedirá cambiar su clave transitoria y provisional por una de su preferencia.

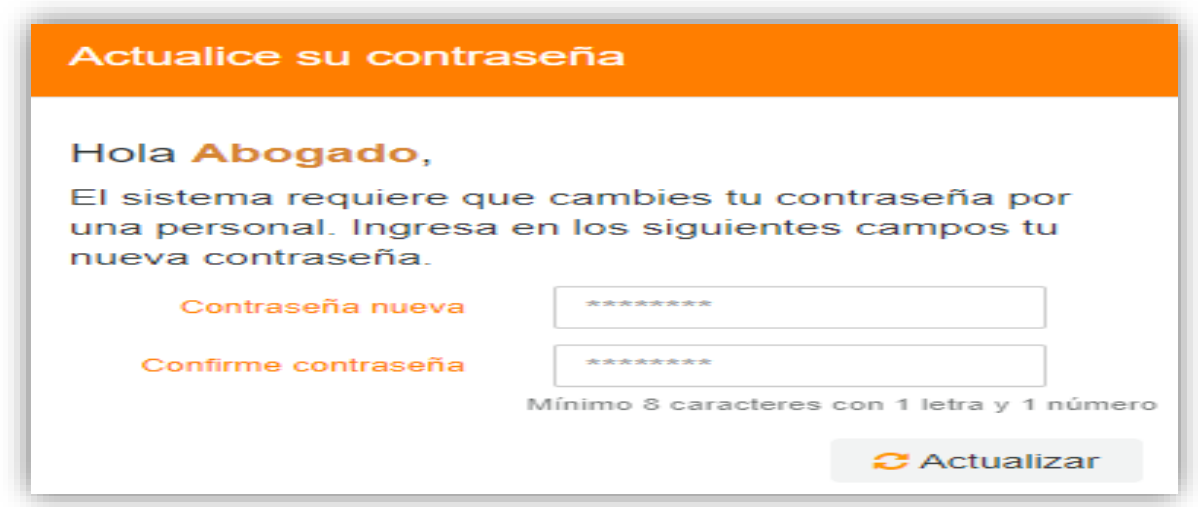

Esta nueva clave deberá ser alfanumérica (números y letras) con un mínimo de 8 caracteres, además del sistema distinguirá entre mayúsculas y minúsculas dentro de la clave. Posteriormente, el usuario abogado deberá hacer click en Actualizar para terminar el proceso de cambio de contraseña.

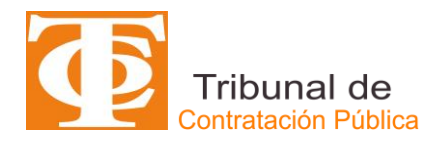

4. Una vez confirmada la operación, el sistema desplegará automáticamente la página web en la parte de Ingresar al SITREC, y en esta página el usuario abogado deberá ingresar nuevamente con su RUT/Cédula de Identidad registrado y su nueva clave; posteriormente, se presentarán los menús correspondientes al perfil abogado y el registro estará completo, tal como se muestra en la figura siguiente:

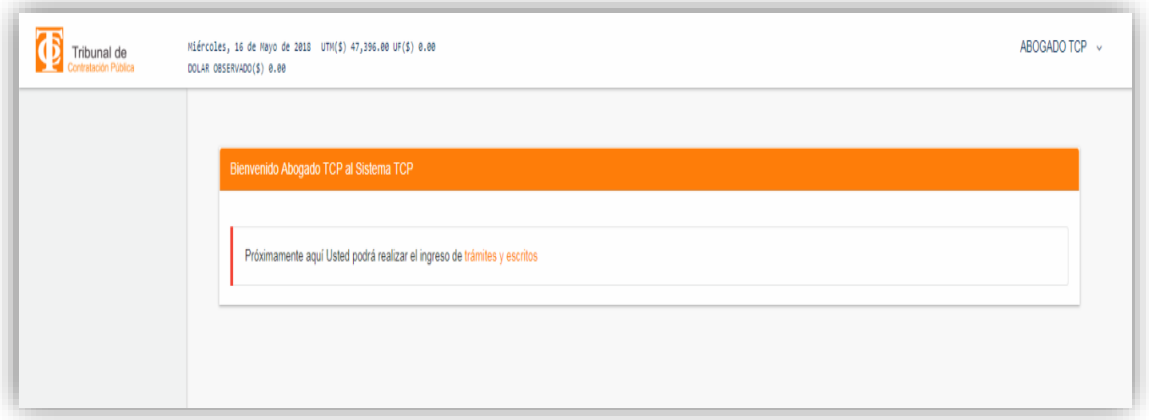